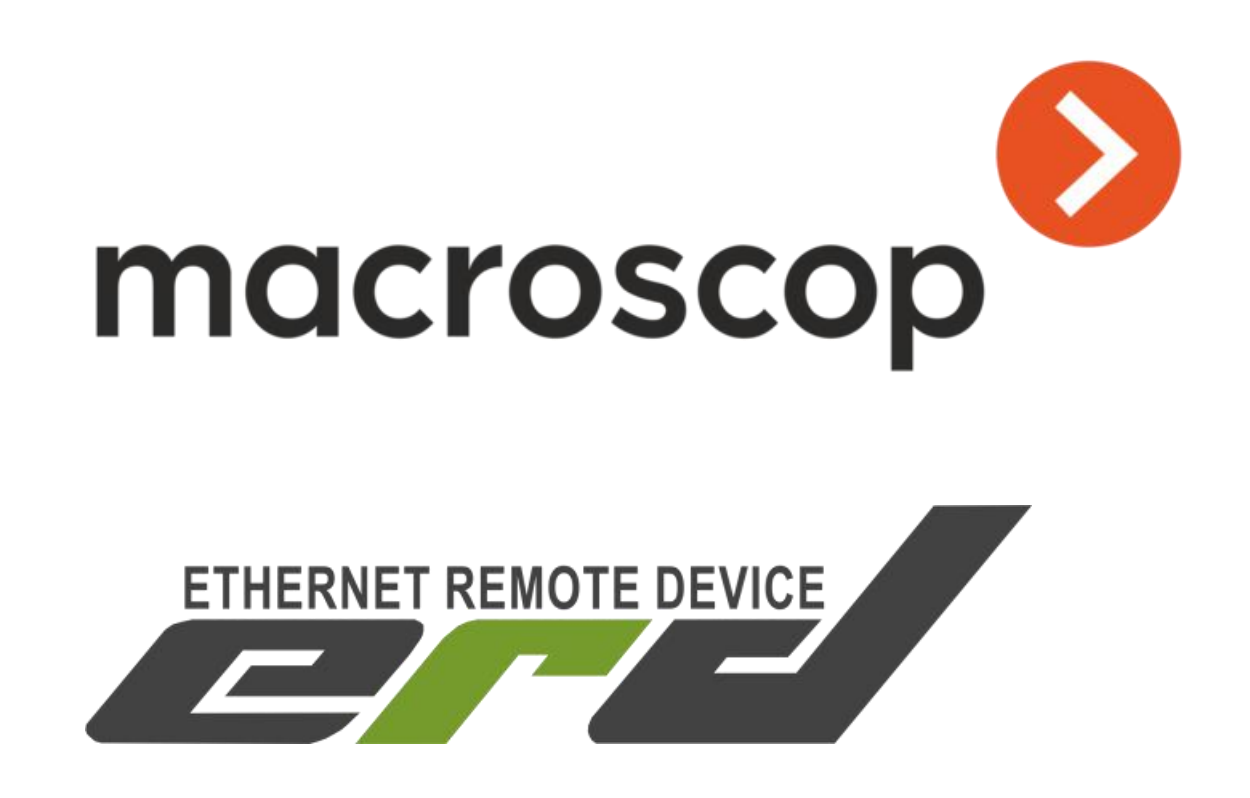

# **Описание интеграции устройств серии SNR-ERD с системой Macroscop**

Инструкция по добавлению и первичной проверке

SNR-ERD-4C SNR-ERD-4S SNR-ERD-2S SNR-ERD-2С SNR-ERD-2.3 SNR-ERD-2.3-termo-out

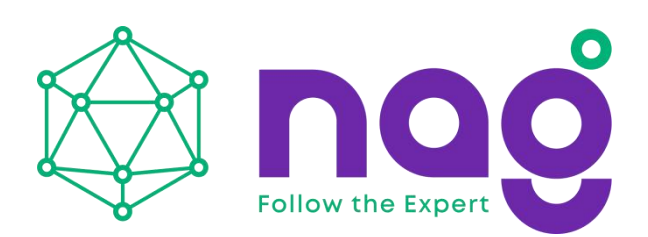

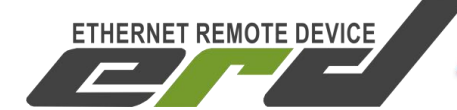

#### **Введение**

**[Macroscop](https://macroscop.com/)** — профессиональное программное обеспечение для IP камер, выполняющее обработку, анализ, хранение, отображение видеоданных. Программа позволяет построить систему видеонаблюдения любой сложности и масштаба.

Macroscop возник как технологический стартап, которому удалось решить основную проблему IP-систем видеонаблюдения — их невысокую вычислительную эффективность. IP-системы, в отличие от аналоговых, производят большое количество операций по кодированию и декодированию данных.

Разработчики Macroscop смогли разработать новую технологию, позволяющую свести их к необходимому минимуму. Алгоритмы обработки видеопотоков Macroscop позволяют эффективно анализировать данные без полной декомпрессии и значительно увеличить скорость их обработки.

Макроскоп обладает такими плюсами как:

- Покрытие всего спектра запросов и требований к ПО
- Доступный софт для интегратора и пользователя любой квалификации
- Грамотная и оперативная техподдержка,
- Свой штатразработчиков, постоянно добавляющих и улучшающих функционал ПО.
- Интеграционные соглашения с огромным количеством брендов IP камер

С помощью дополнительных интеллектуальных модулей Macroscop легко решает задачи распознавания номеров, подсчета посетителей, интерактивного поиска и другой видеоаналитики.

В ПО Macroscop интегрированы камеры OMNY серий BASE и PRO. Помимо этого, система поддерживает широкий спектр IP-видеокамер от других производителей и интеграцию с сетевыми контроллерами для мониторинга состояния типа «тревожных контактов» и управления нагрузками. Получаемые состояния могут быть применены в сценариях автоматизации и аналитики.

*В рамках данной инструкции мы рассмотрим описание интеграции системы Macroscop с контроллерами разработанными компанией НАГ под брендом SNR-ERD.*

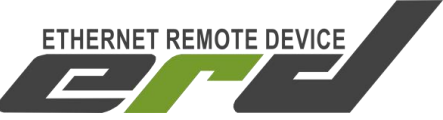

## **Содержание**

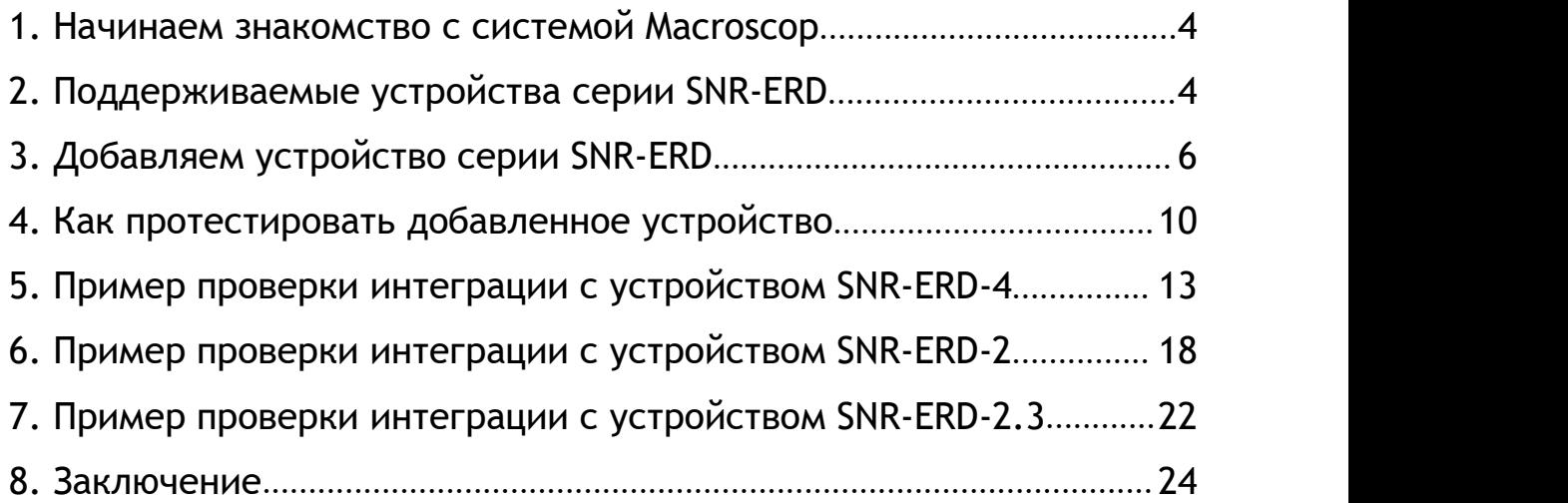

Для получения консультаций технических специалистов обращайтесь в техподдержку – [erd@nag.ru](mailto:erd@nag.ru)

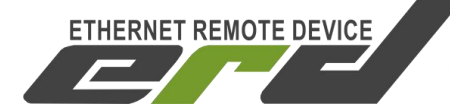

## <span id="page-3-0"></span>**1. Начинаем знакомство с системой Macroscop**

- Ознакомимся с перечнем [поддерживаемых](https://macroscop.com/podderzhka/podderzhivaemye-ustrojstva) устройств и камер;
- Ознакомимся с [руководством](https://macroscop.com/podderzhka/dokumentaciya/rukovodstva-i-instrukcii) к системе;
- Выбираем необходимый тип лицензии и состав модулей [аналитики](https://macroscop.com/produkty/programma-dlya-ip-kamer); *Примечание:*

*Для добавления одного устройства серии SNR-ERD в систему Macroscop, требуется лицензия на одну камеру.*

• Скачиваем [дистрибутив](https://macroscop.com/podderzhka/distributivy) программного обеспечения Macroscop

### <span id="page-3-1"></span>**2. Поддерживаемые устройства серии SNR-ERD**

С платформой Macroscop выполнялась интеграция следующих устройств:

- SNR-ERD-4s/с (версия в [корпусе](https://shop.nag.ru/catalog/00007.avtomatizatsiya-i-monitoring-iot/05629.erd-kontrollery/20485.snr-erd-4s) и [термоусадке](https://shop.nag.ru/catalog/00007.avtomatizatsiya-i-monitoring-iot/05629.erd-kontrollery/25217.snr-erd-4c));
- SNR-ERD-2s/с (версия в [корпусе](https://shop.nag.ru/catalog/00007.avtomatizatsiya-i-monitoring-iot/05629.erd-kontrollery/23648.snr-erd-2s) и [термоусадке](https://shop.nag.ru/catalog/00007.avtomatizatsiya-i-monitoring-iot/05629.erd-kontrollery/25078.snr-erd-2c));
- $\bullet$  [SNR-ERD-2.3;](https://shop.nag.ru/catalog/00007.avtomatizatsiya-i-monitoring-iot/05629.erd-kontrollery/10591.snr-erd-23)
- [SNR-ERD-2.3-termo-out.](https://shop.nag.ru/catalog/00007.avtomatizatsiya-i-monitoring-iot/05629.erd-kontrollery/07975.snr-erd-23-termo-out)

Интеграция выполнена по средствам протокола SNMP. Устройство добавляется в систему как камера "SNR" с моделью "ERD":

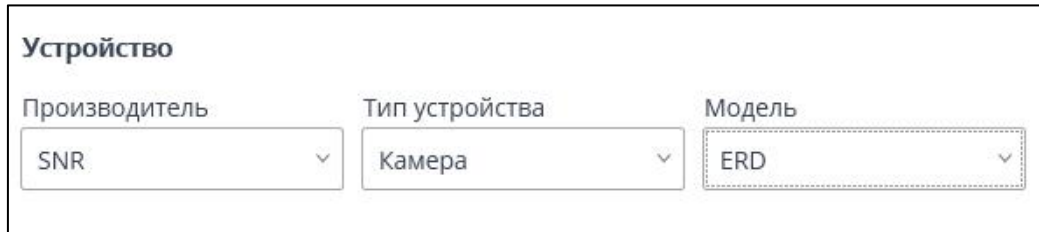

После добавления, на устройство посылается «get-next» запрос с OID "1.3.6.1.4.1.40418", в ответ на который приходит сообщение с продолжением OID определяющее модель устройства.

Интеграция позволяет отправлять сигналы на выход устройств и получать информацию с входов. Данные получаемые с тревожных входов/выходов могут быть использованы для работы [сценария](https://macroscop.com/assets/documentation/macroscop-3.1/config/automation/events.htm) «Сигнал на вход камеры».

Так же могут использоваться для [выполнения](https://macroscop.com/assets/documentation/macroscop-3.1/config/automation/actions.htm) действия «Подать сигнал на выход камеры» для какого либо сценария, в том числе сценариев связанных с работой модуля распознавания автомобильных номеров (Обнаружен автономер, требование открыть шлагбаум).

#### *Примечание:*

*В демо версии сервера и клиента данная интеграция не доступна. Вам потребуется лицензия Macroscop и актуальная версия продукта. Последние изменения в интеграции устройств серии SNR- ERD были выполнены в версии 3.0.67.*

#### *Важное замечание:*

*Для того,что бы система Macroscop могла посылать сообщения на устройства SNR-ERD по протоколу SNMP, сервер должен иметь сетевую связность с контроллерами. Это значит, что IP адреса контроллеров должны быть доступны с сервера на котором развернут дистрибутив платформы Macroscop. Помимо этого, доступность может быть достигнута при помощи NAT, для этого необходимо «вывести наружу» с устройства SNR-ERD, стандартный порт для протокола доступа к протоколу SNMP - 161(udp).*

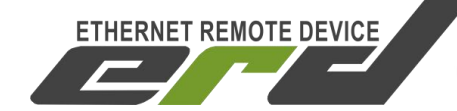

### <span id="page-5-0"></span>**3. Добавляем устройство серии SNR-ERD**

После активации продукта и запуска сервера, необходимо перейти в «Настройки»:

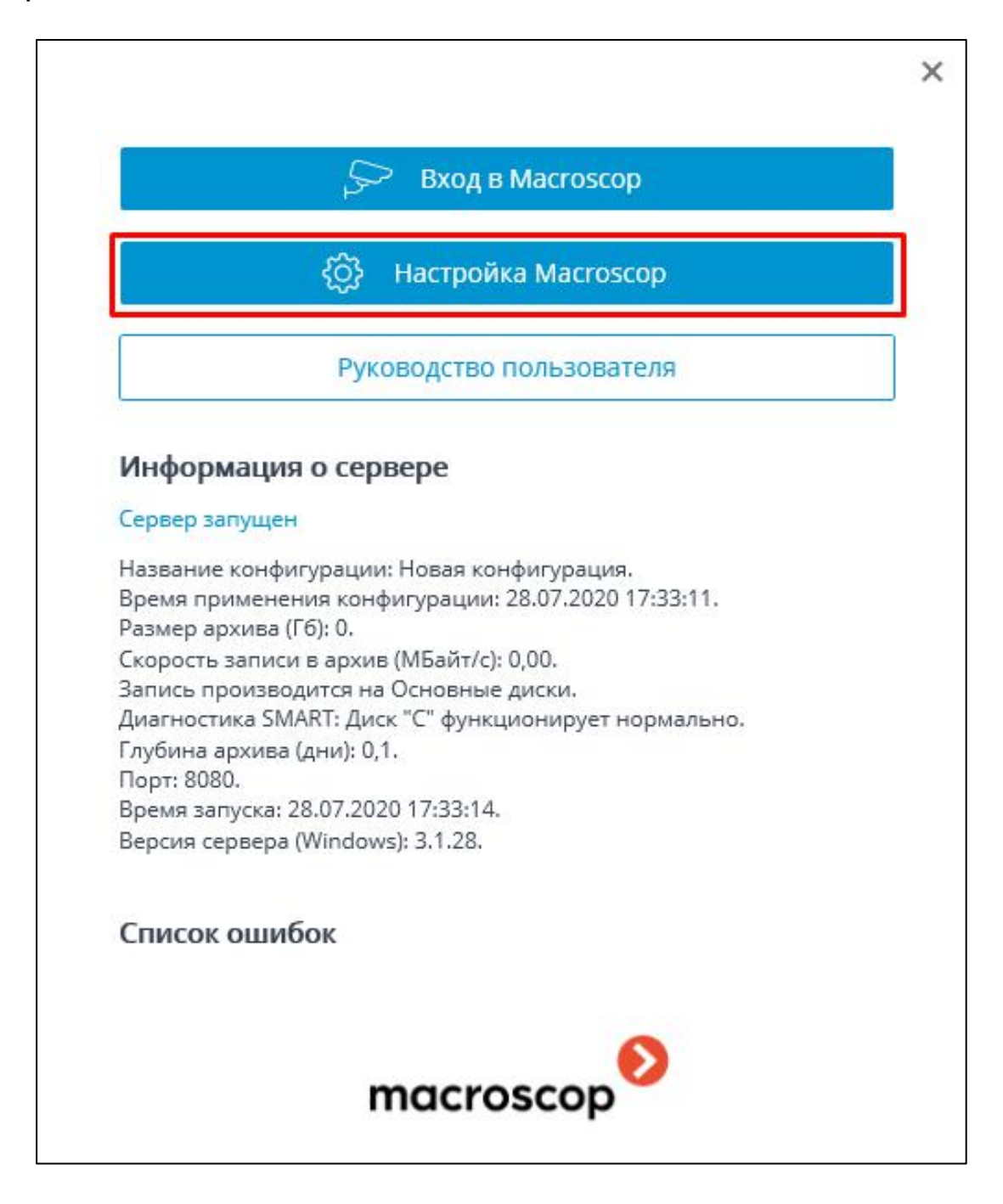

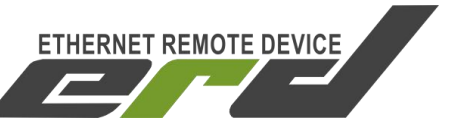

В меню «Настройки Macroscop»будет предложено «Добавить камеру»:

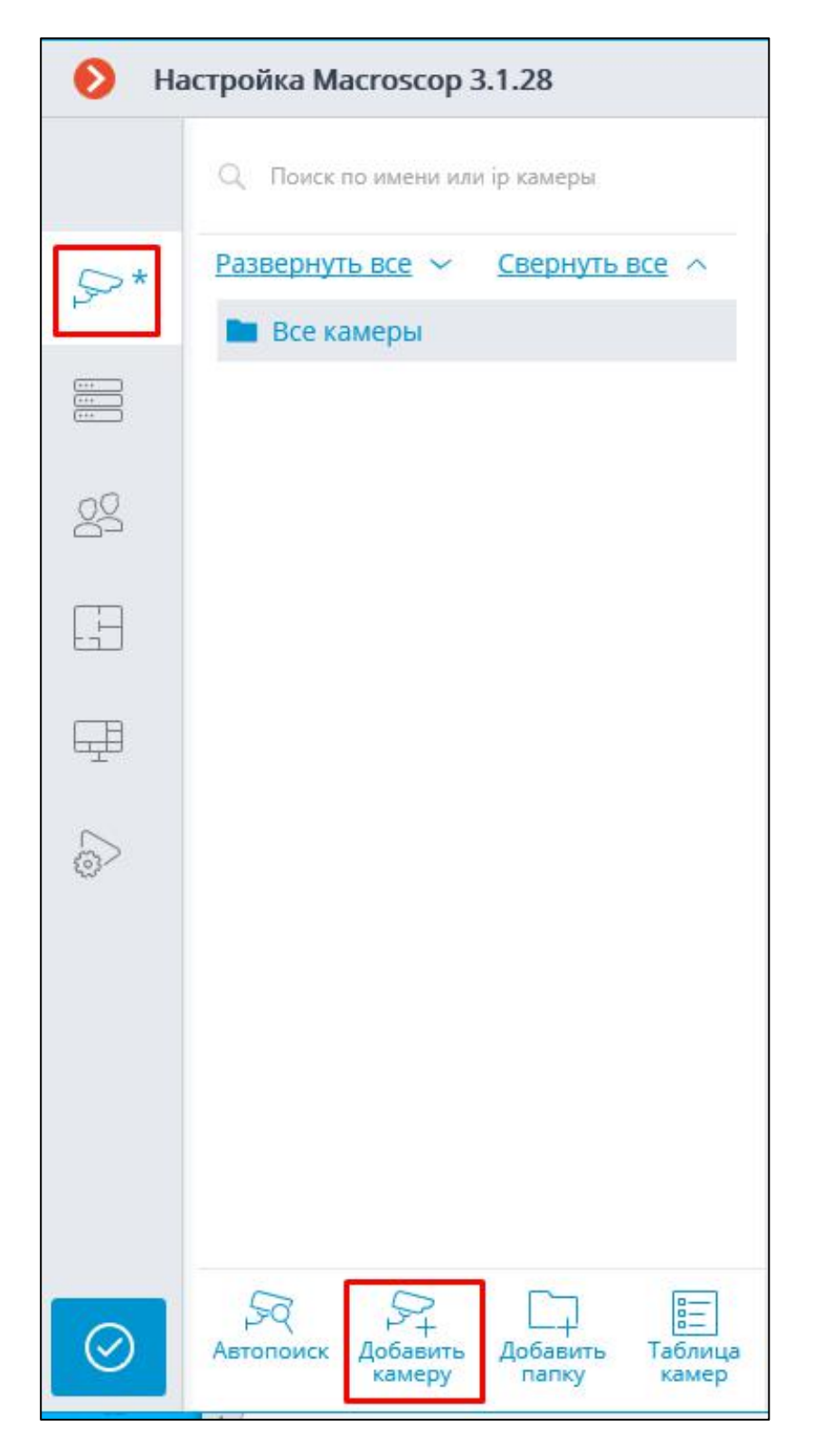

При добавлении устройства, нужно указать его IP адрес, модель

Устройства серии SNR-ERD. Интеграция в Macroscop

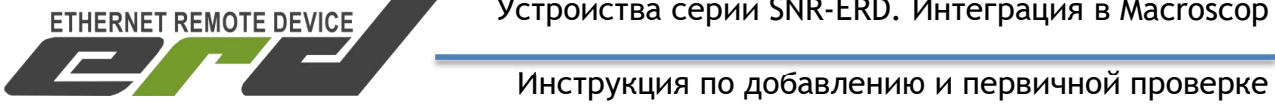

("SNR"---"Камера"---"ERD") и сервер на который оно будет добавлено:

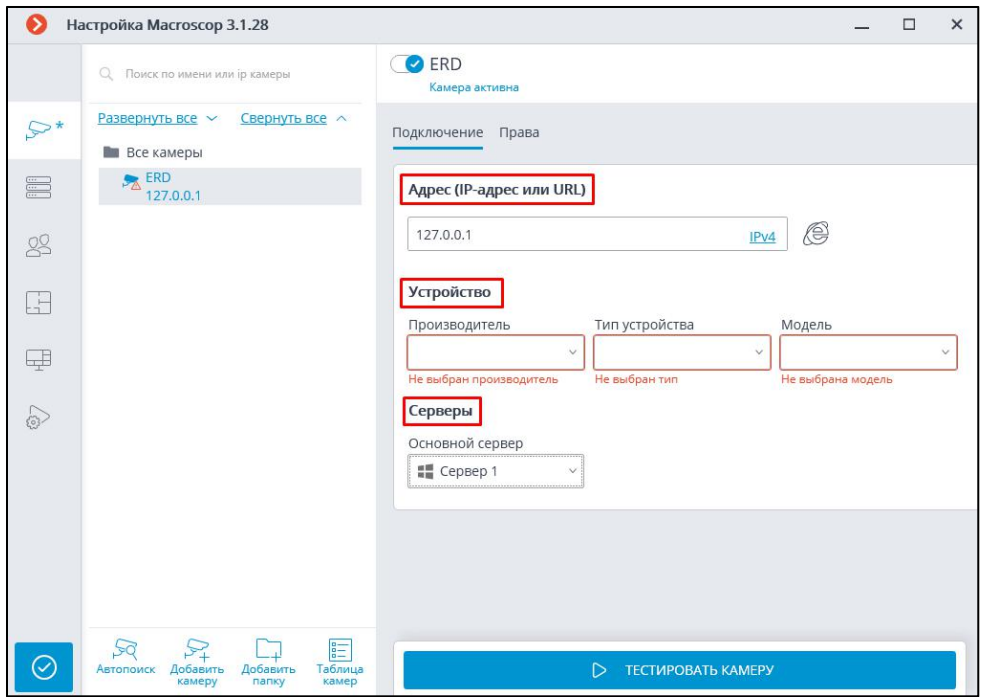

После выбора модели устройства, количество настроек расшириться возможностью выбора сетевого порта и указанием учётных данных:

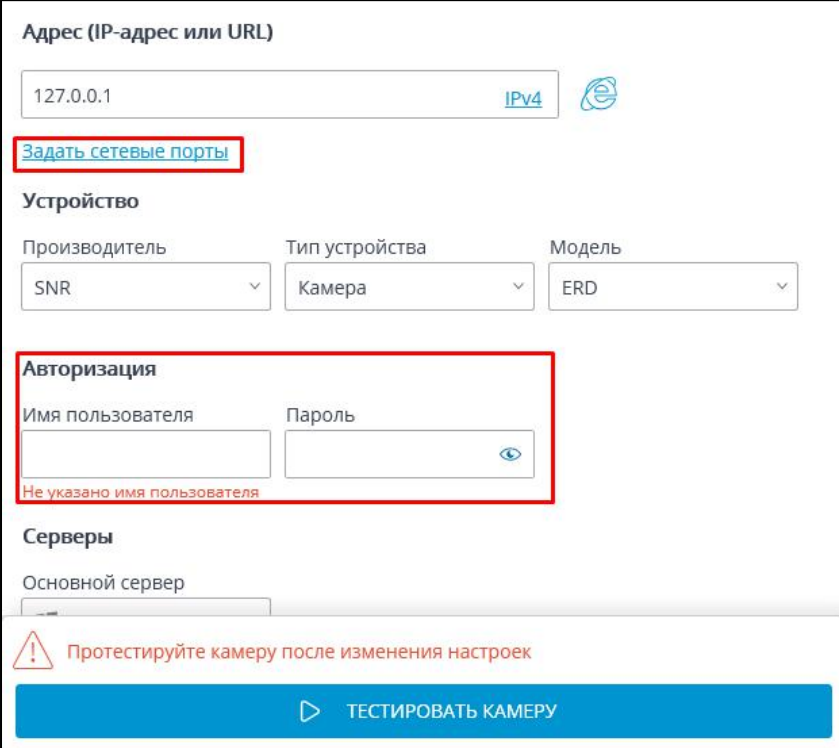

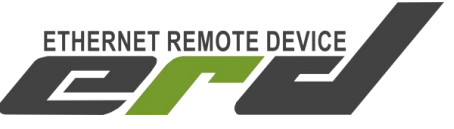

#### *Примечание:*

*«Имя пользователя» обязательно к заполнению, но так как интеграция выполнена по SNMP,легитимным должен быть только «Пароль», так как он является SNMP Community READ/WRITE. В поле «Имя пользователя», может быть заполнено на Ваше усмотрение:*

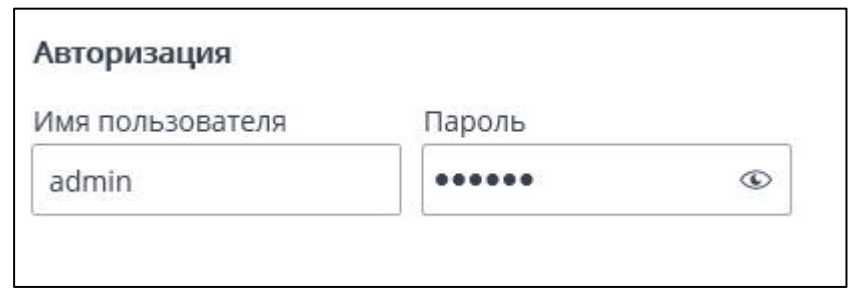

Если Вы используете NAT, то на этом этапе можете задать используемый вами порт. Для примера, наше публичное устройство для демонстрации:

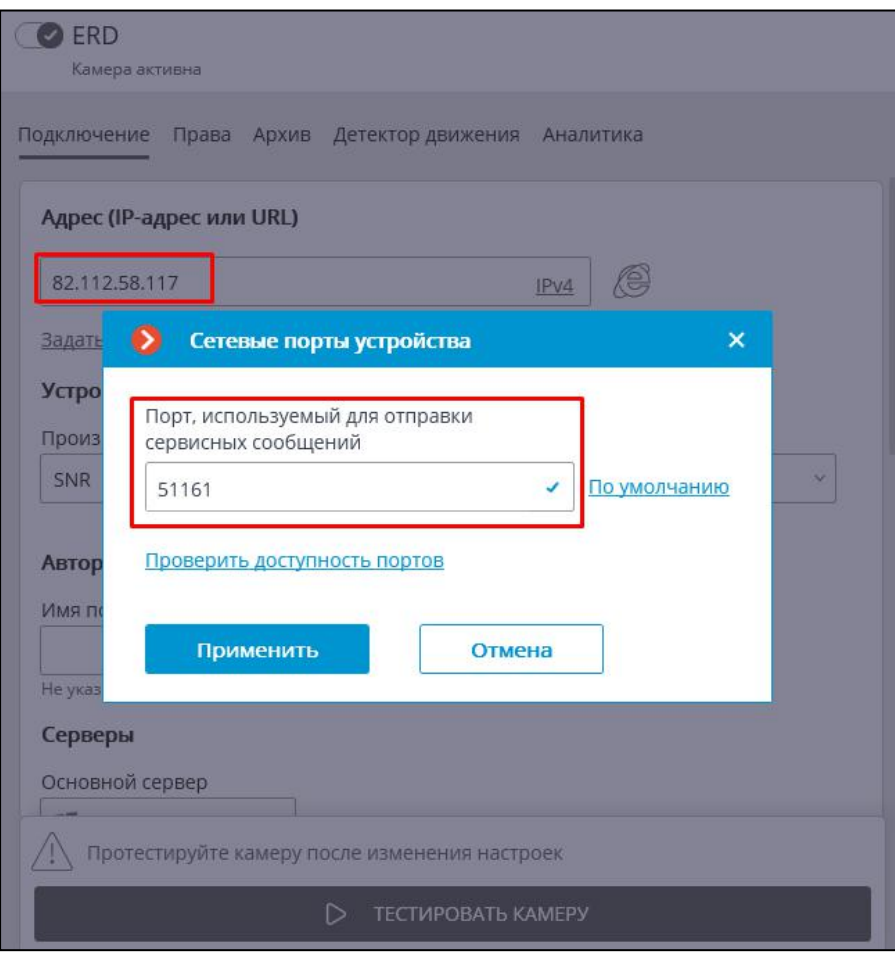

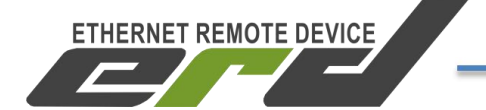

# <span id="page-9-0"></span>**4. Как протестировать добавленное устройство**

Выполнив настройку, переходим к тестированию соединения:

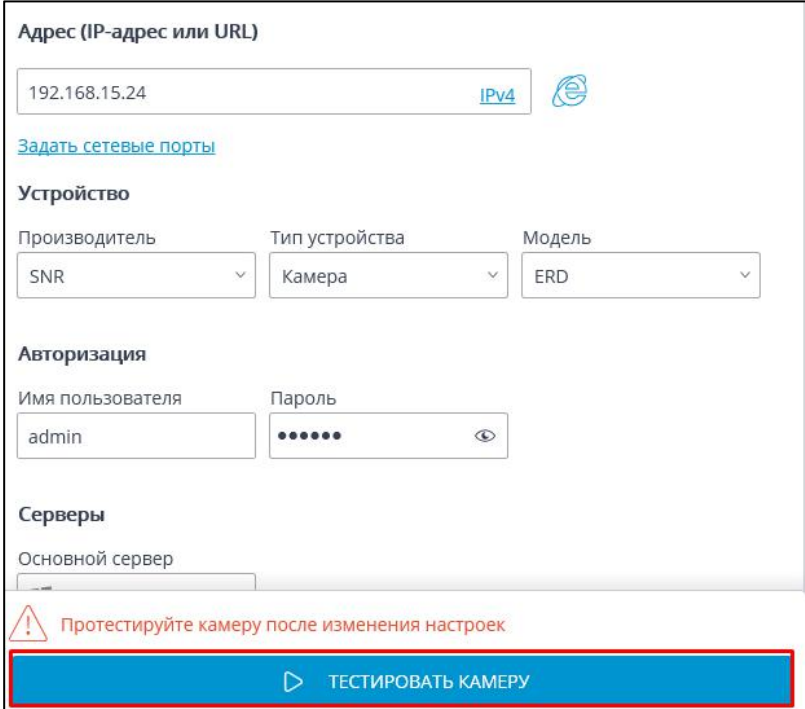

Должен появится статус «Подключено»:

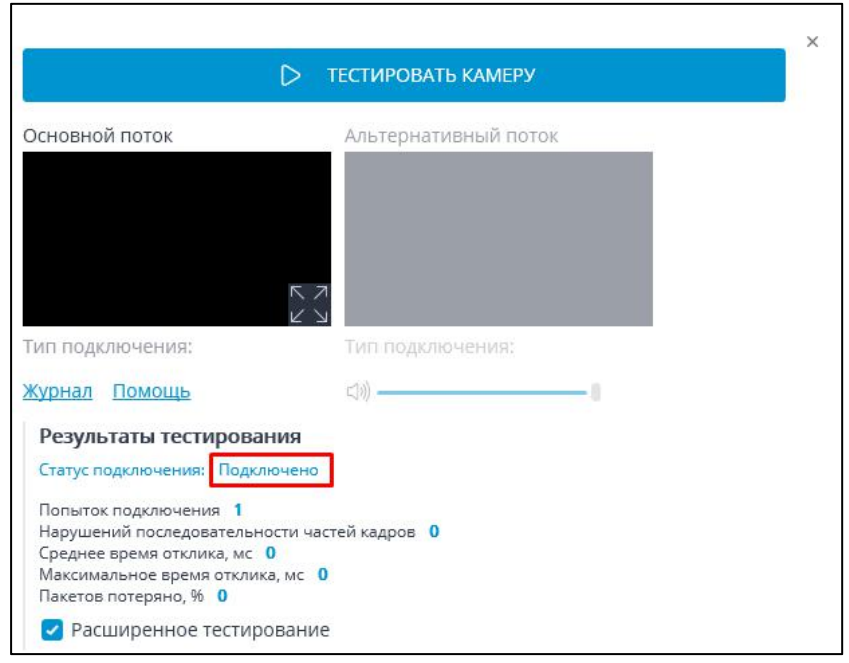

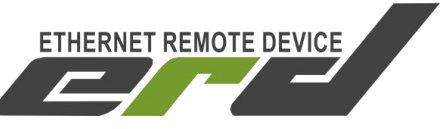

Если что-то пошло не так, то система подскажет об этом и предложит варианты решения:

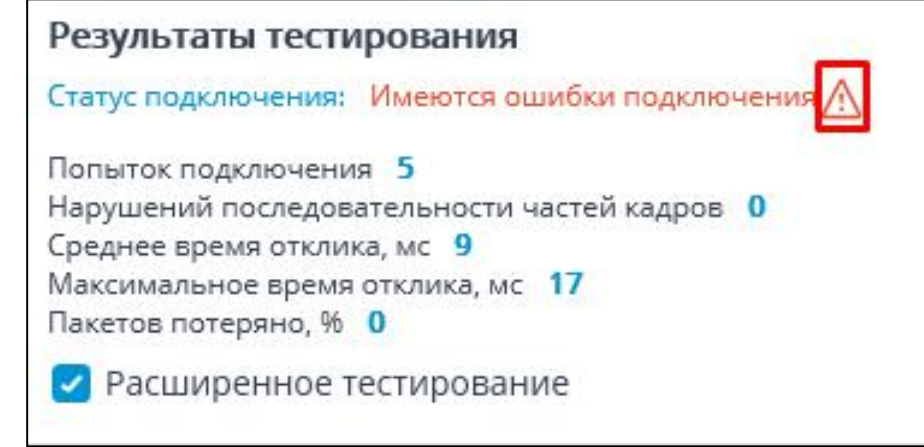

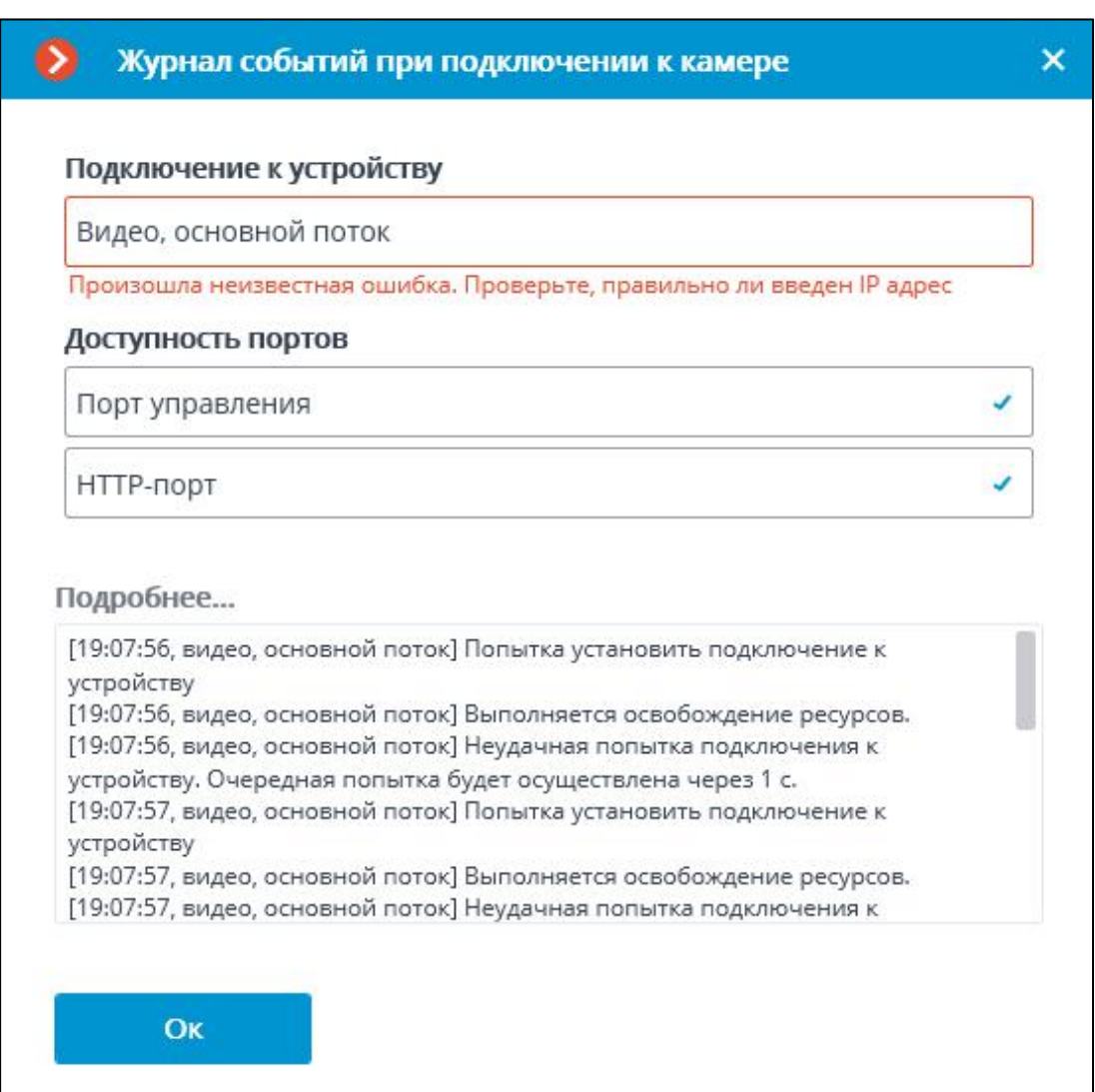

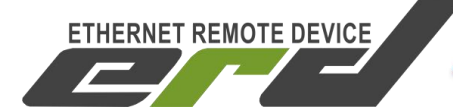

После прохождения тестирования, включаем «Тревожные входы»:

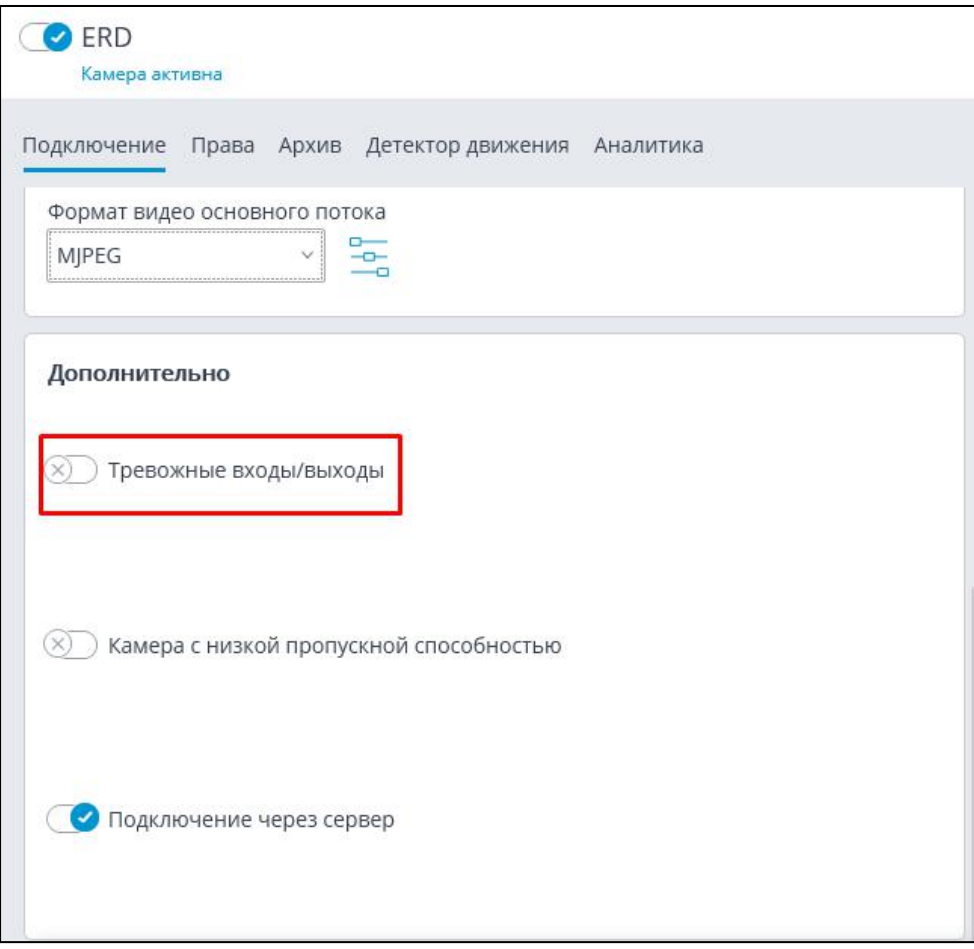

После включения, проводим тестирование:

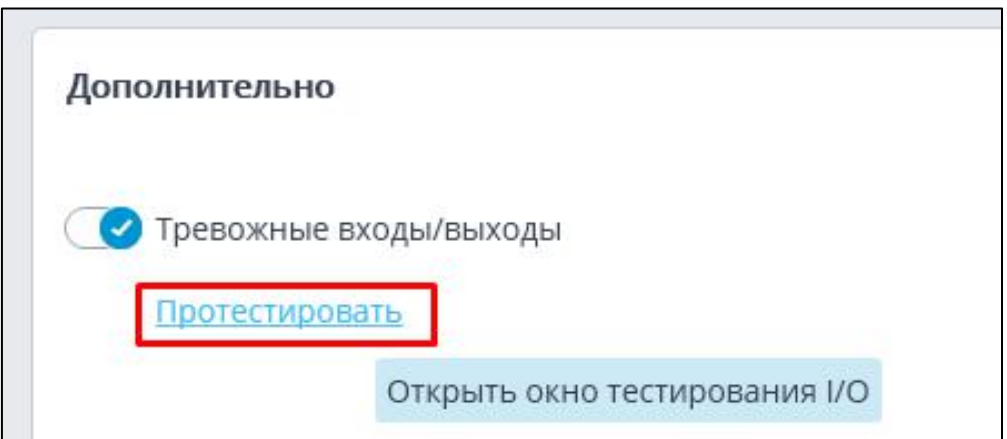

Синхронизация происходит моментально, при изменении состояния DI.

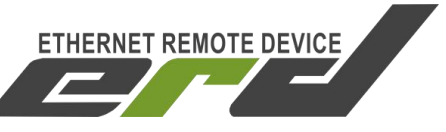

### <span id="page-12-0"></span>**5. Пример проверки интеграции с устройством SNR-ERD-4**

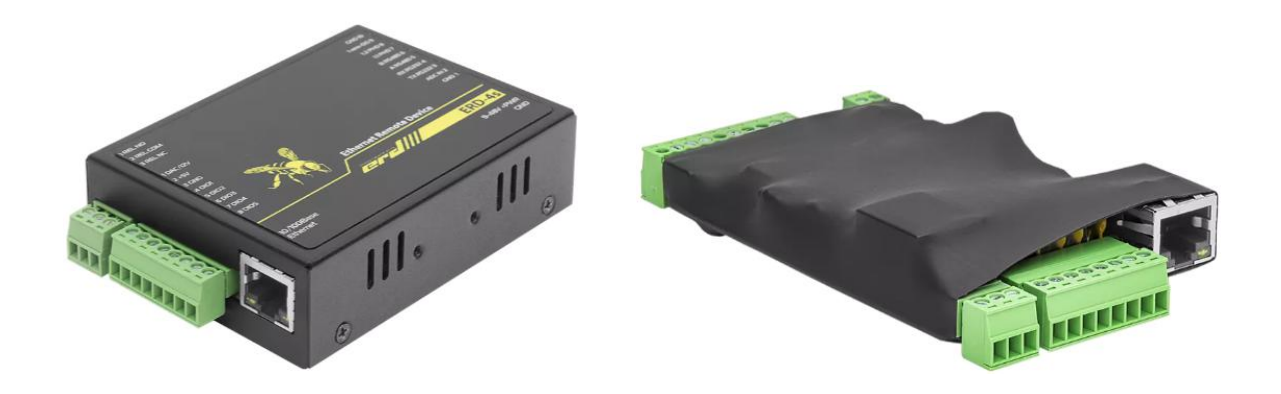

Устройство SNR-ERD-4 имеет <sup>5</sup> универсальных DIO контактов,способных работать как <sup>в</sup> режиме входа или <sup>в</sup> режиме выхода, <sup>в</sup> зависимости от типа настройки. Помимо DIO, устройство оснащено Реле для подключения активной нагрузки с максимальным коммутируемым напряжением – 250В, ток – 10A. Используя шину RS-485, к устройству SNR-ERD-4 могут быть подключены платы расширения DI: [RSCcounter-8i](https://shop.nag.ru/catalog/00007.avtomatizatsiya-i-monitoring-iot/05629.erd-kontrollery/23146.snr-rscounter-8i) и [RSCounter-16i](https://shop.nag.ru/catalog/00007.avtomatizatsiya-i-monitoring-iot/05629.erd-kontrollery/38195.snr-rscounter-16i-smart) на 8 и 16 дополнительных контактов типа «вход».

Все озвученные DIO контакты, могут быть задействованы в работе с системой Macroscop.

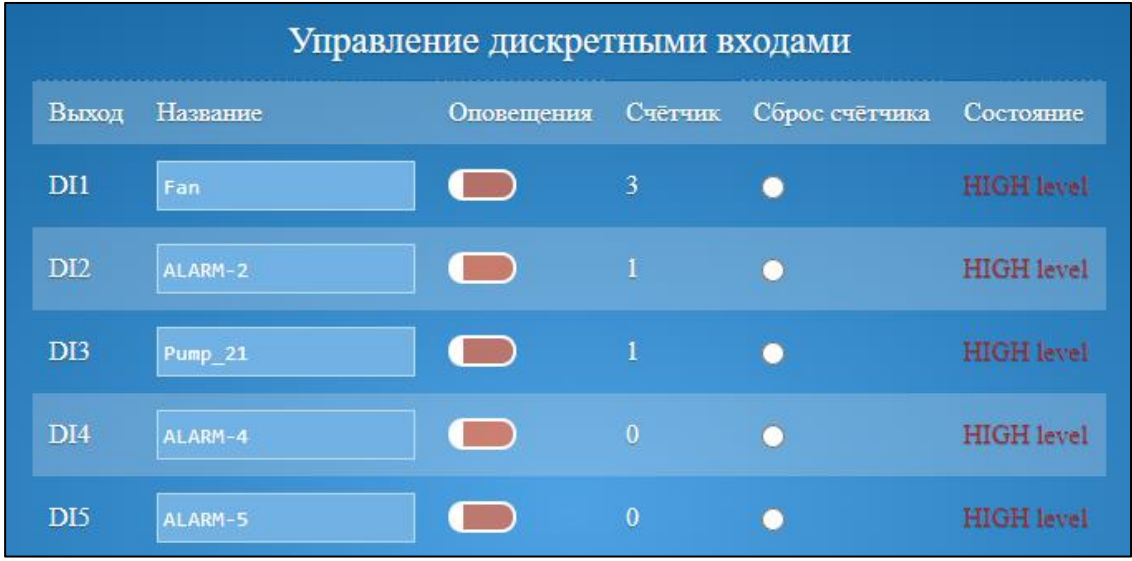

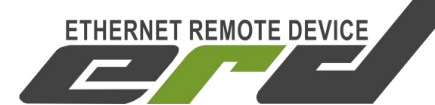

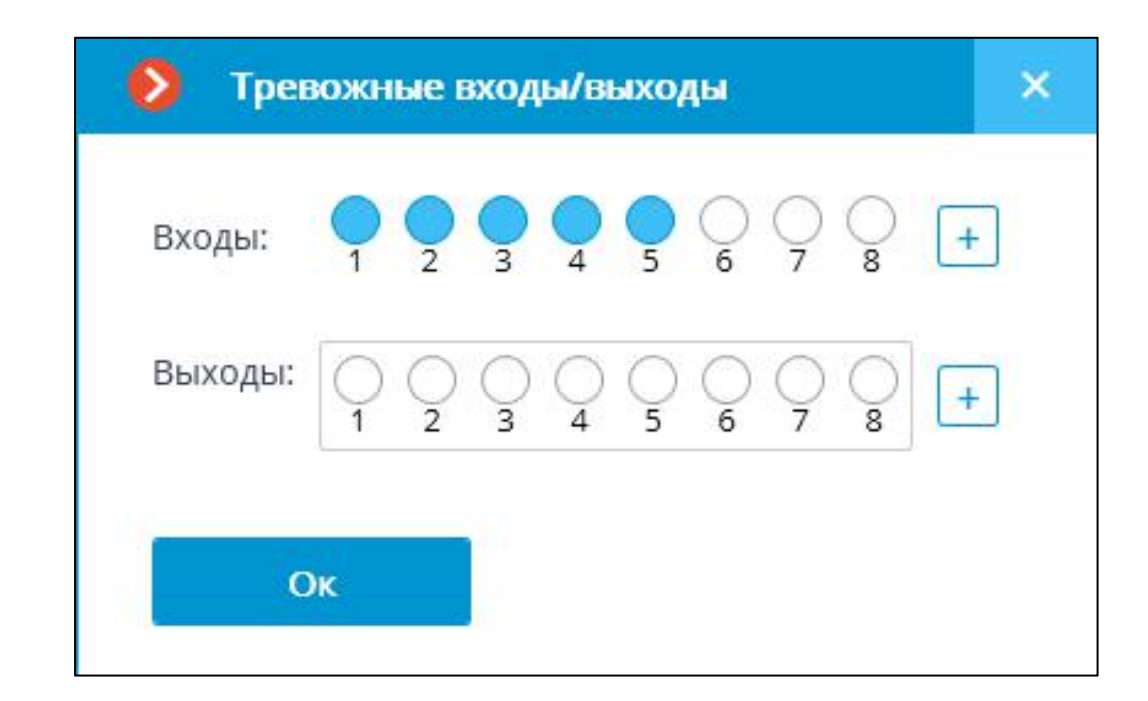

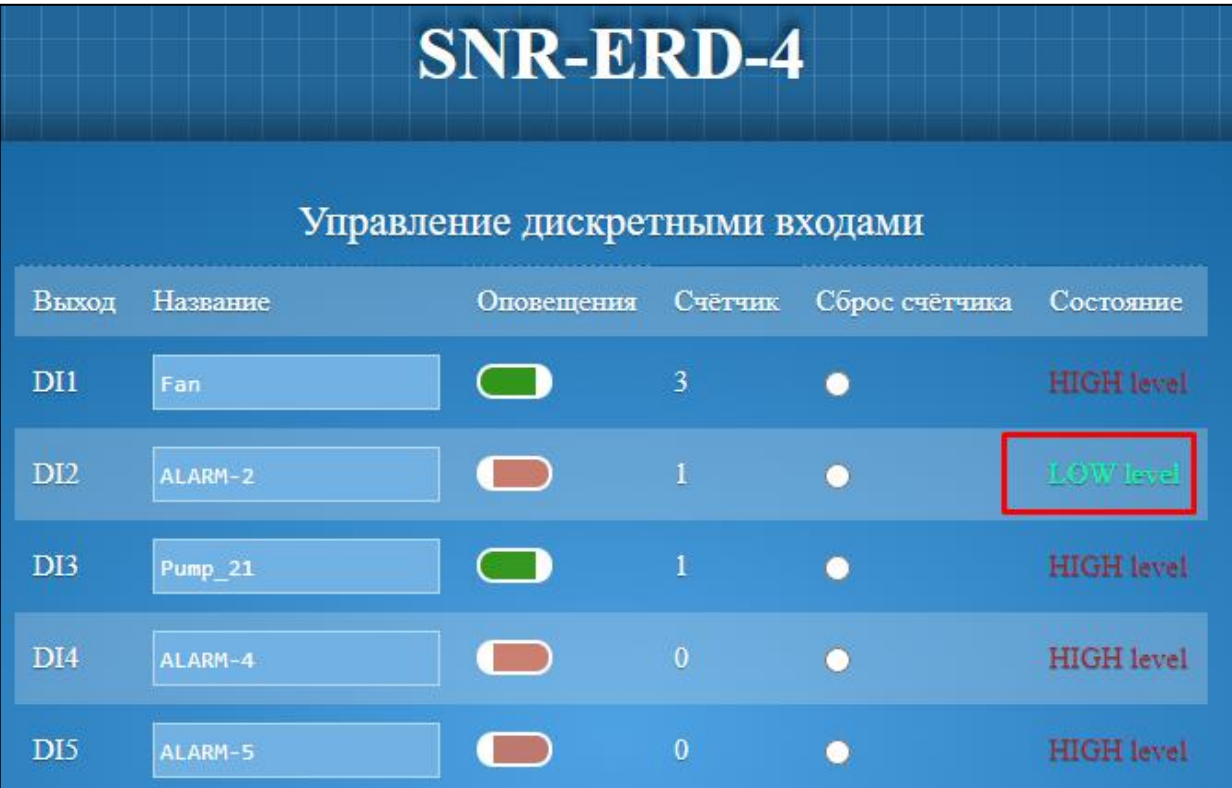

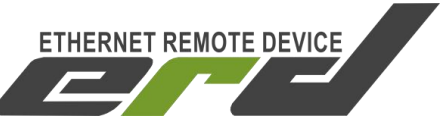

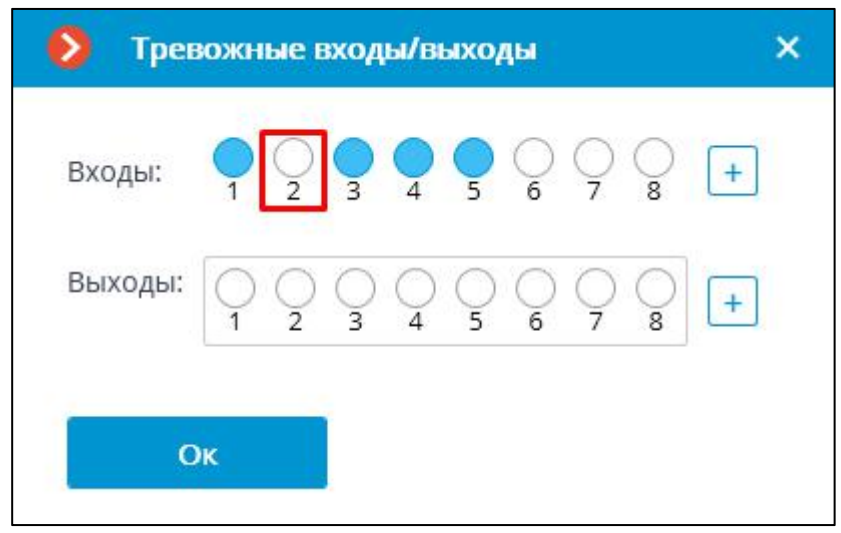

#### *Примечание:*

*Порты определяются последовательно от первого определённого по средствам «get-next» запроса. Это значит, что если DIO1 на Вашем устройстве работает в режиме DO, то первым в списке входов системы будет определён DIO2, и под номер 1 в системе Macroscop будет отображаться его состояние. При подключении RSCounter, DIпорты так же будут отображаться последовательно нумеруясь после основных DIO устройства как в SNMP таблице:*

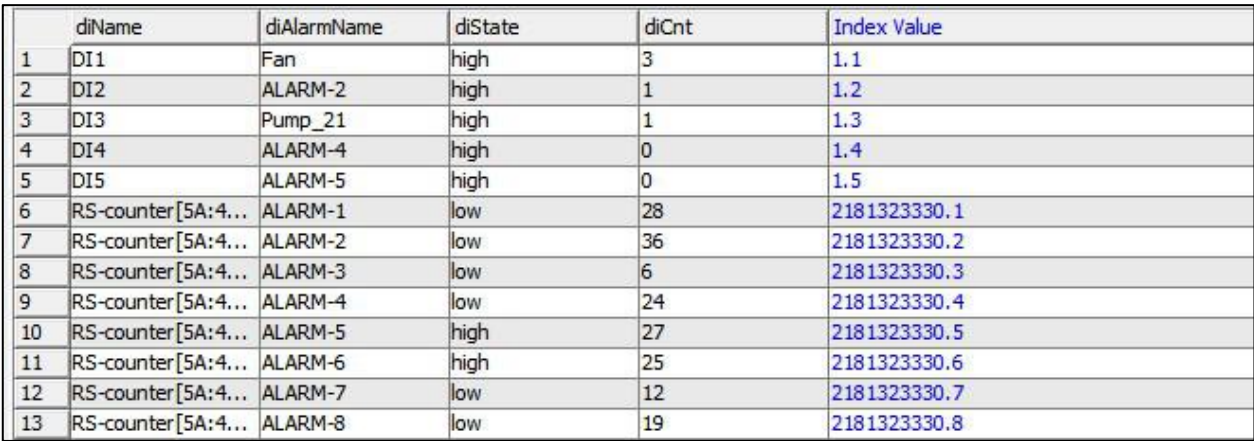

Для проверки управления дискретными выходами, необходимо нажать на индикатор состояния соответствующего выхода в интерфейсе проверки Macroscop:

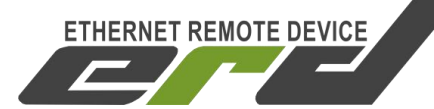

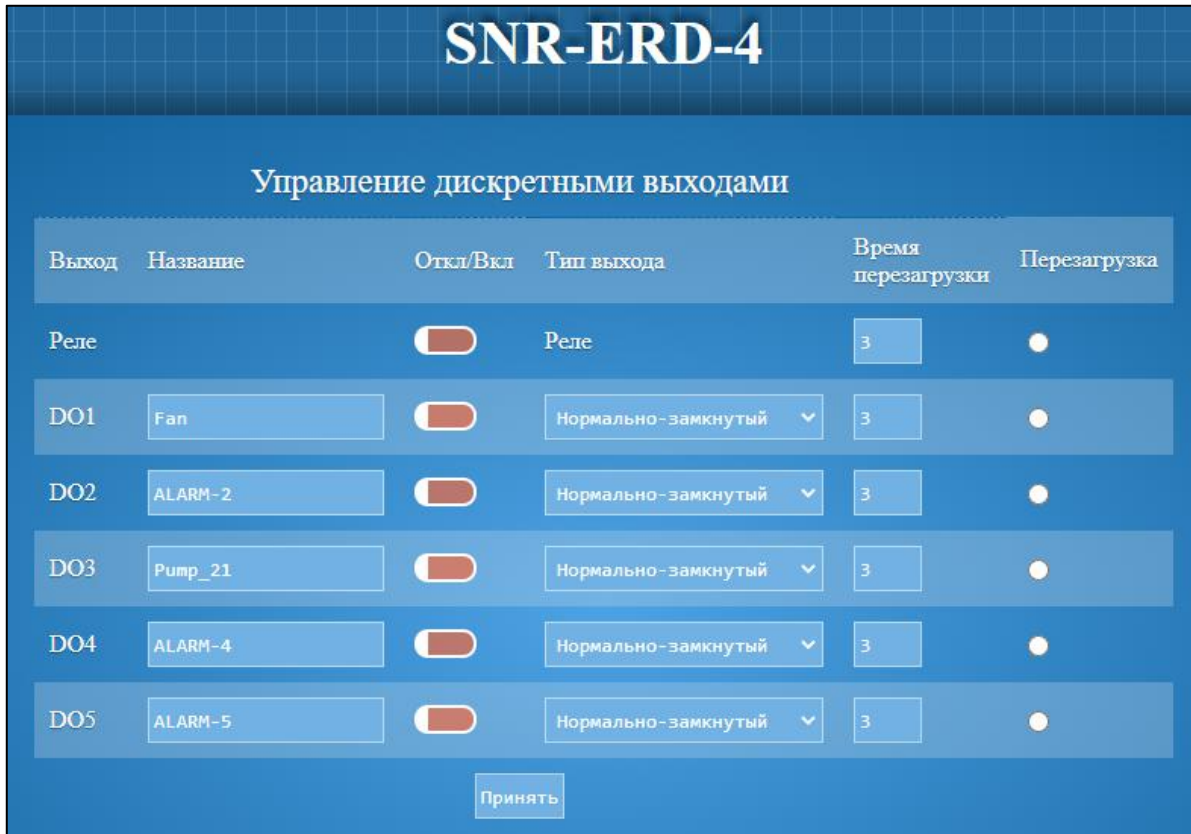

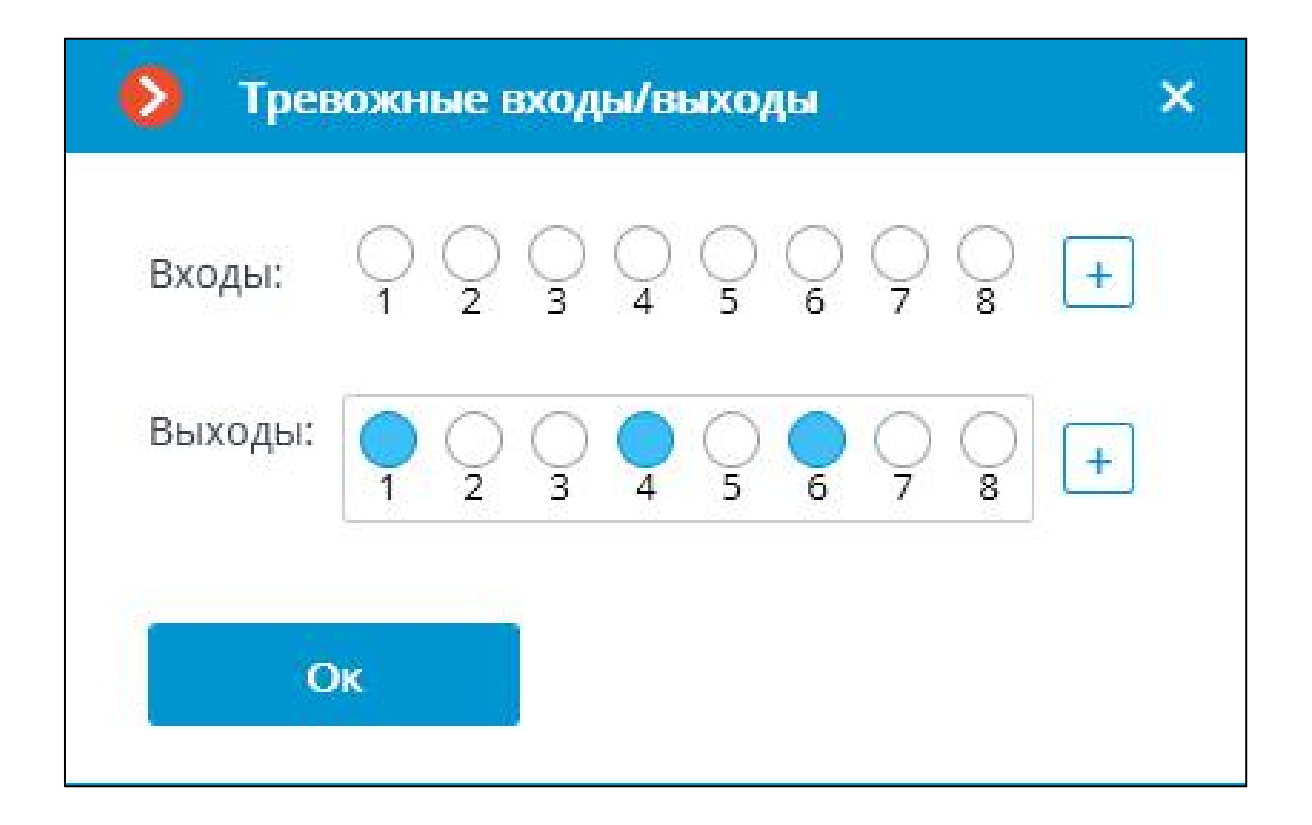

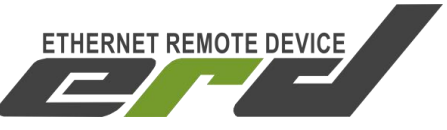

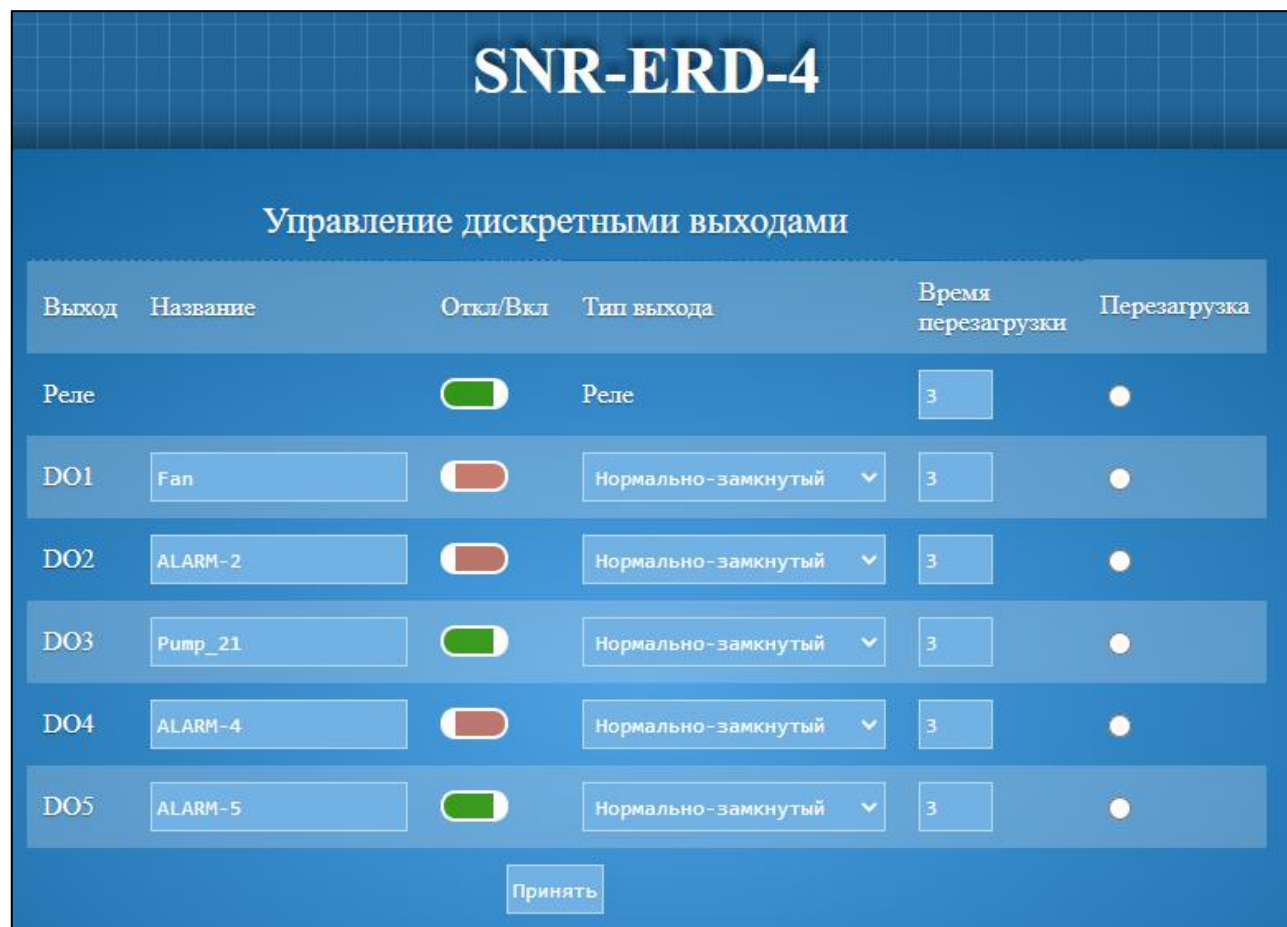

### *Примечание:*

*Так как выходы определяются «get-next» запросом, их нумерация в системе начинается с Реле, где Реле = Выход1, DO1 = Выход2, DO2 = Выход3 и т.д. В соответствии с той последовательностью, как они отображаются на WEB странице.*

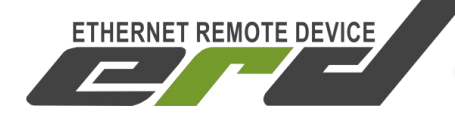

### <span id="page-17-0"></span>**6. Пример проверки интеграции с устройством SNR-ERD-2**

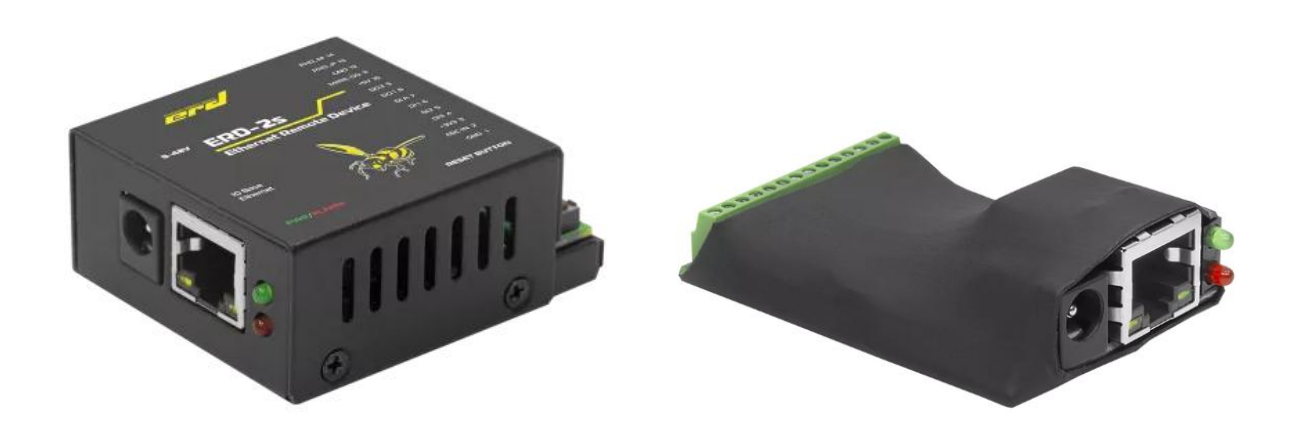

Устройство SNR-ERD-2 имеет 4 контакта для передачи логического состояния: ALARM, DI1, DI2, DI3, а так же детектор фазы для подключения блока DC-5V. Состояние «Детектора Фазы» в систему не передаётся, так как имеет другой вид OID.

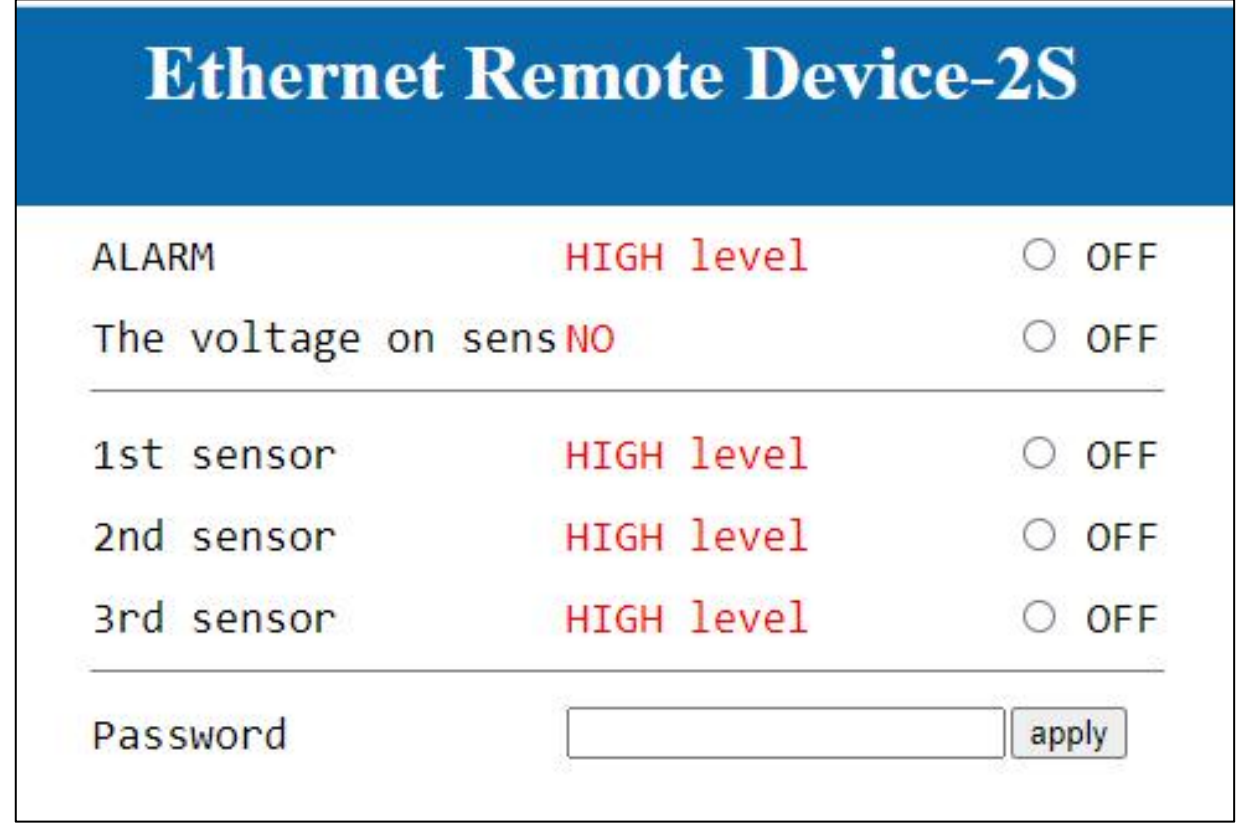

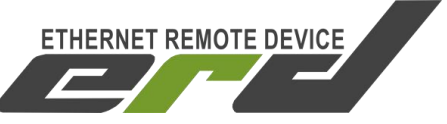

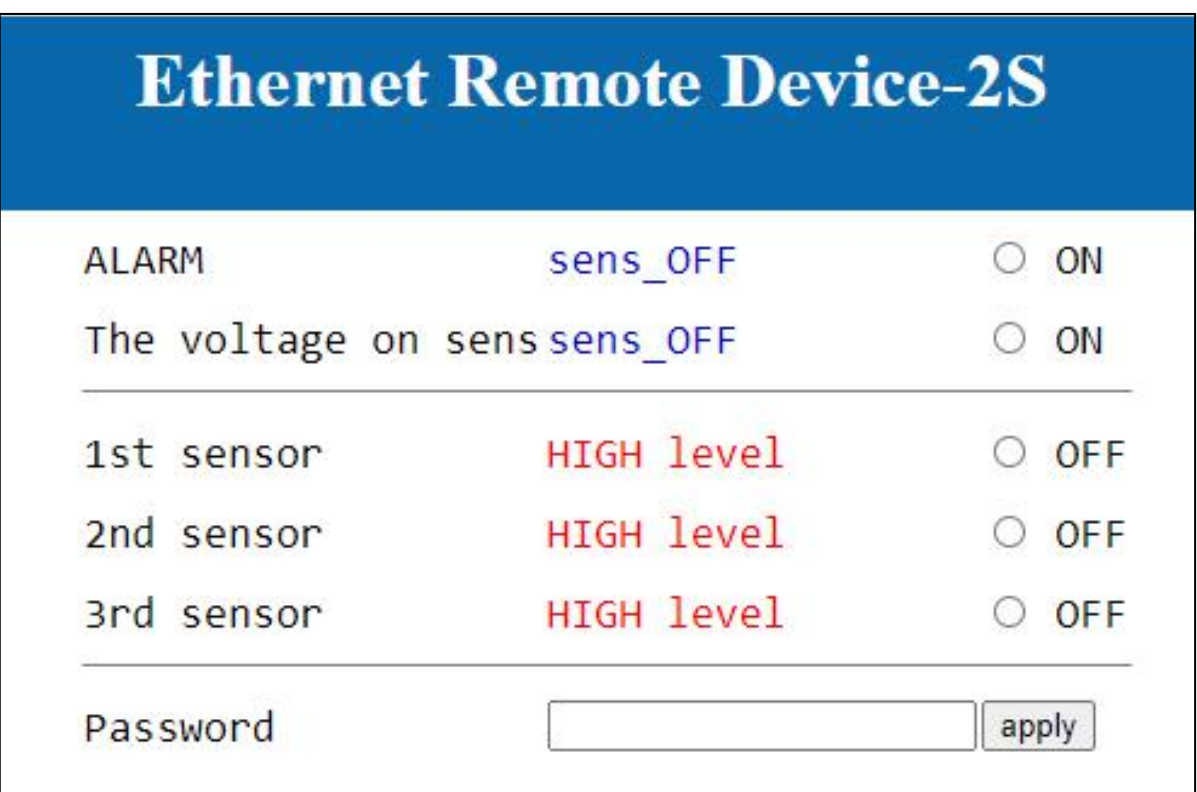

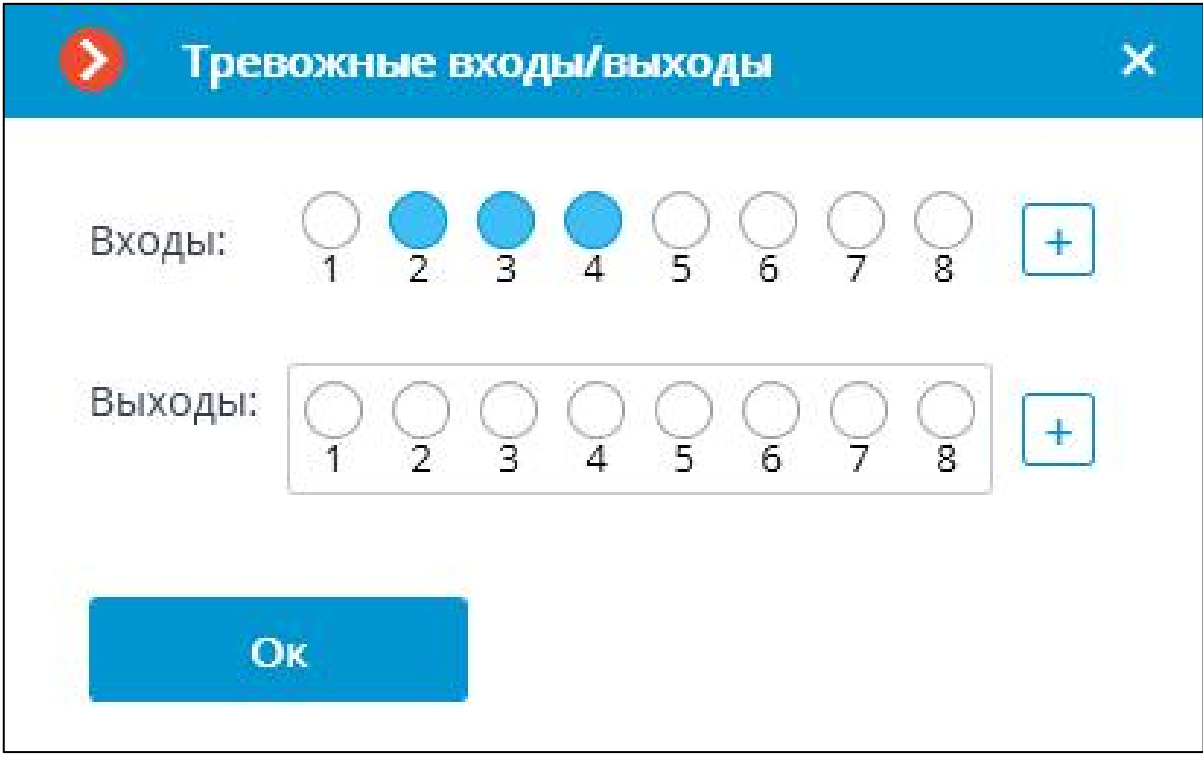

Устройства серии SNR-ERD. Интеграция в Macroscop

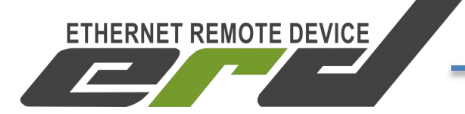

Инструкция по добавлению и первичной проверке

Входы, в системе Macroscop, отображаются в той же последовательности, что и на WEB интерфейсе, но без учёта датчика фазы, где ALARM = Вход1, DI1 = Вход2, DI2 = Вход3, DI3 = Вход4.

SNR-ERD-2 имеет два управляемых выхода DO: SMART1 и SMART2, где SMART1 используется для кратковременной (3сек) перезагрузки, то есть смены текущего состояния вкл на выкл, а SMART2, для ручного управление ВКЛ/ВЫКЛ:

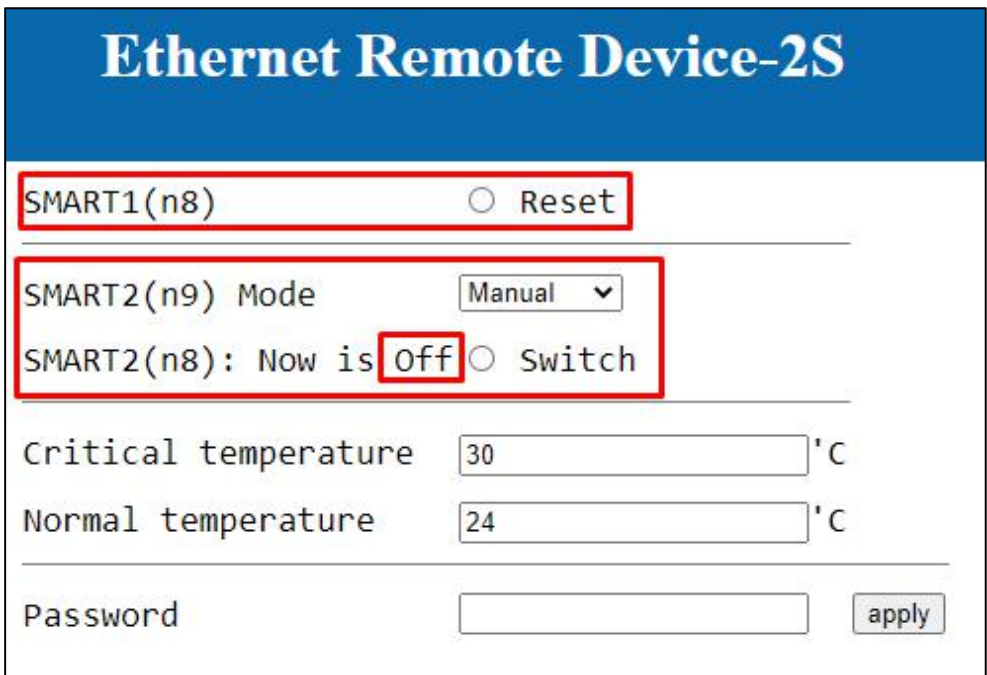

Работа DO в системе Macroscop, подчиняется той же логике. Изменение в системе состояния первого Выхода, кратковременно перезагружает SMART1, в то время как SMART2 изменяет своё состояние по нажатию:

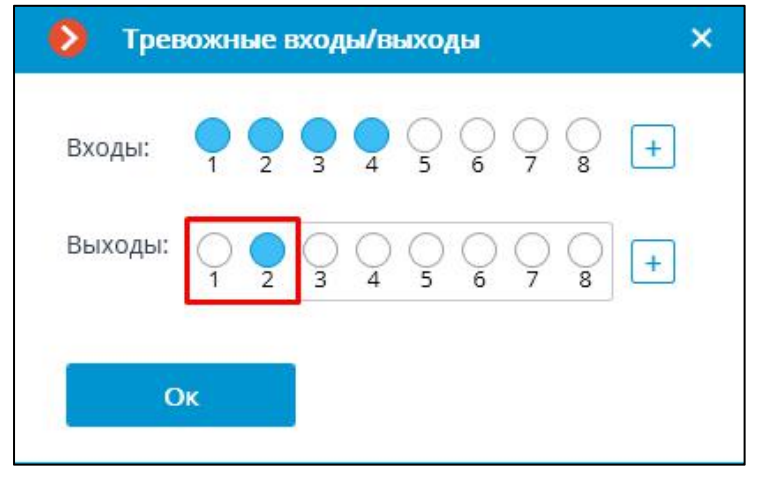

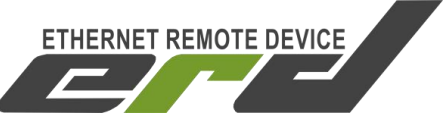

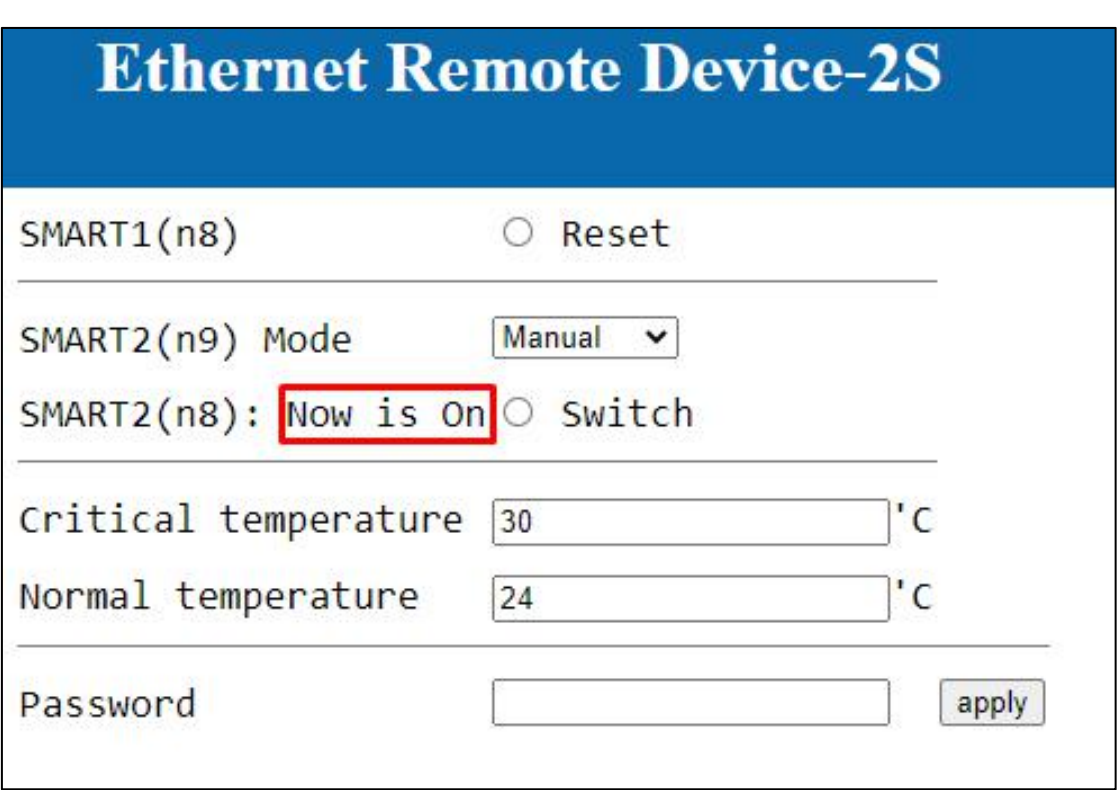

### *Примечание:*

*После отправки команды включения на Выход1, для повторной перезагрузки, нужно сменить состояния на «ВЫКЛ» и вновь включить:*

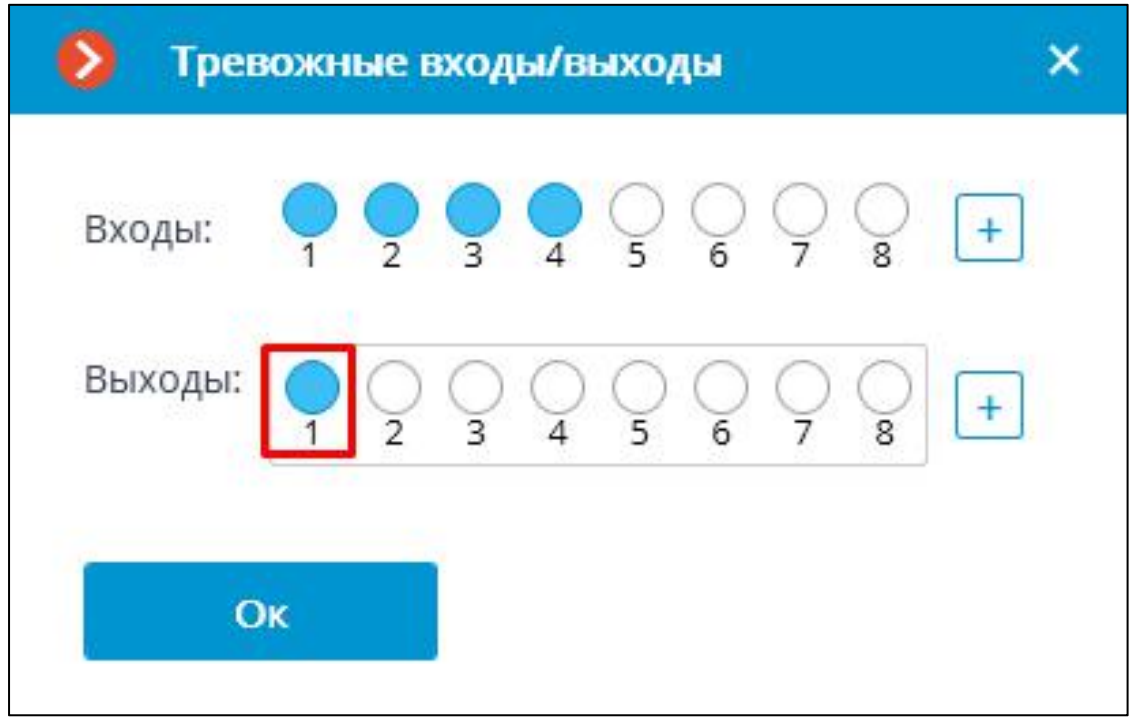

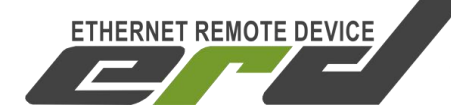

# <span id="page-21-0"></span>**7. Пример проверки интеграции с устройством SNR-ERD-2.3**

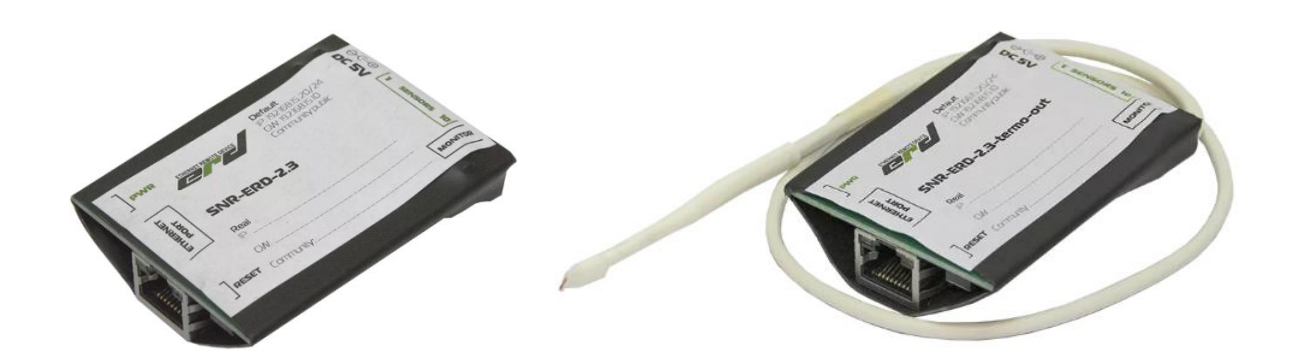

Состав интерфейсов и особенности работы устройства SNR-ERD-2.3 с системой Macroscop, полностью совпадают с устройством SNR-ERD-2:

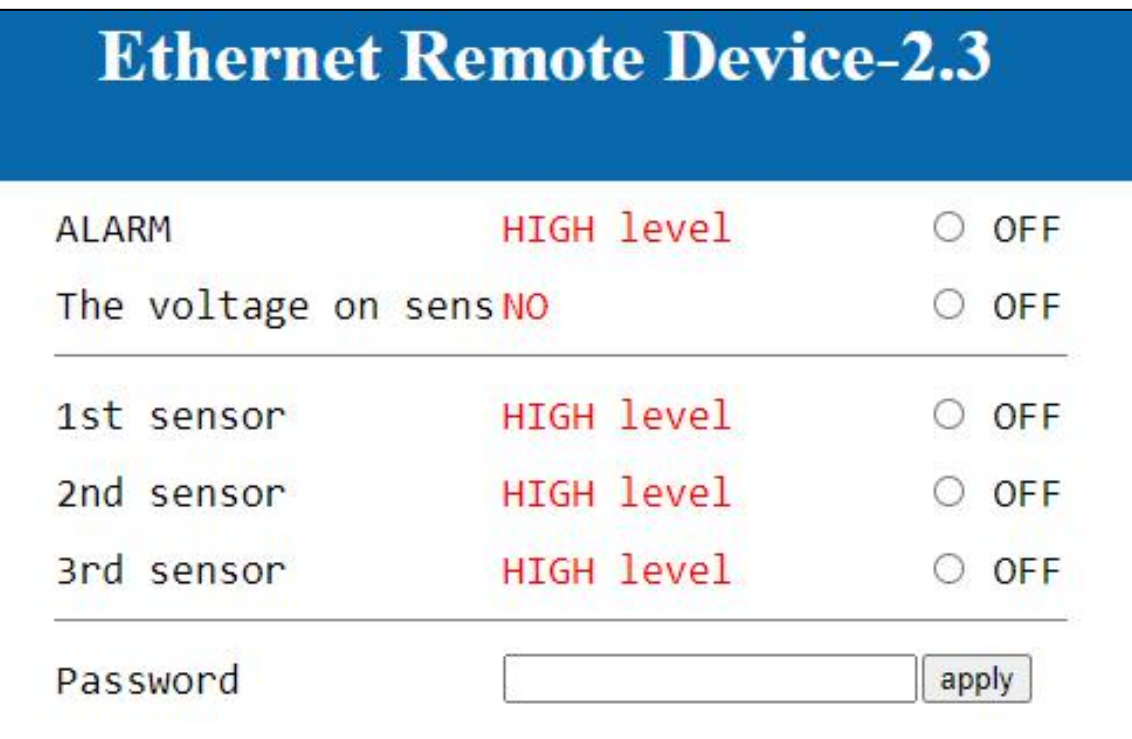

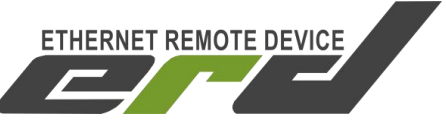

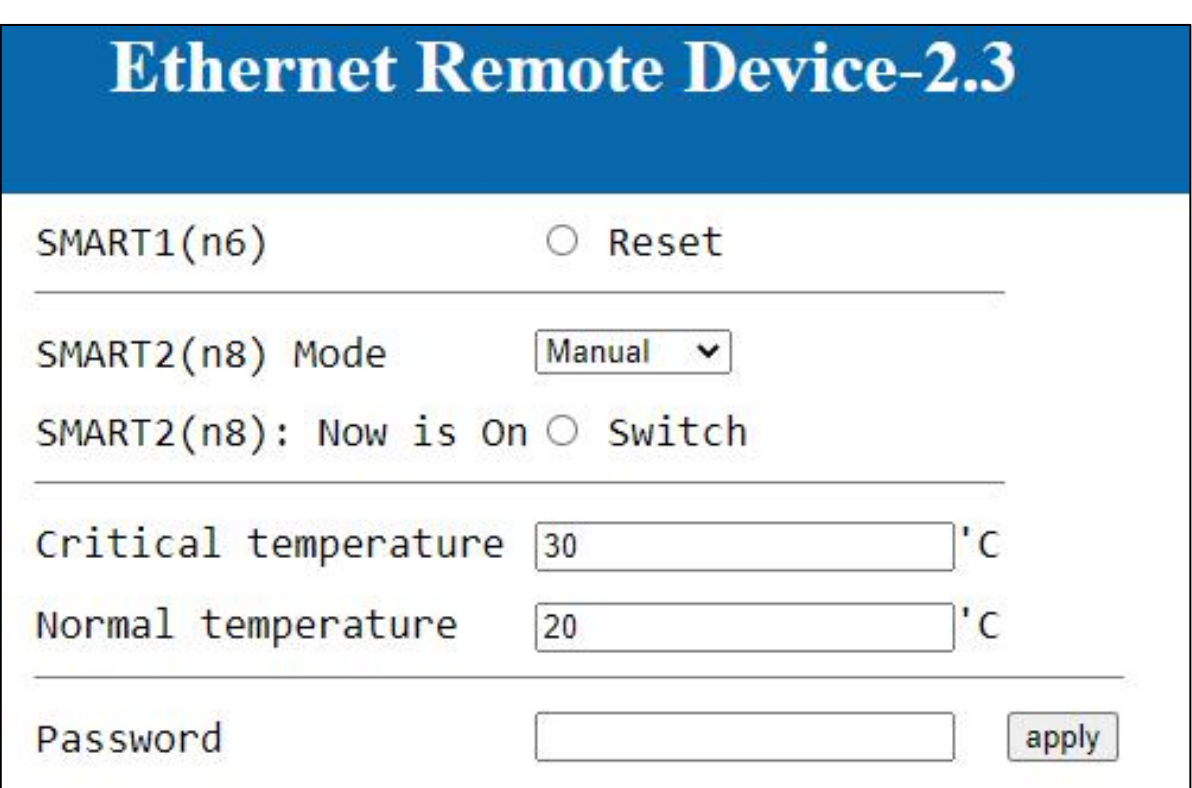

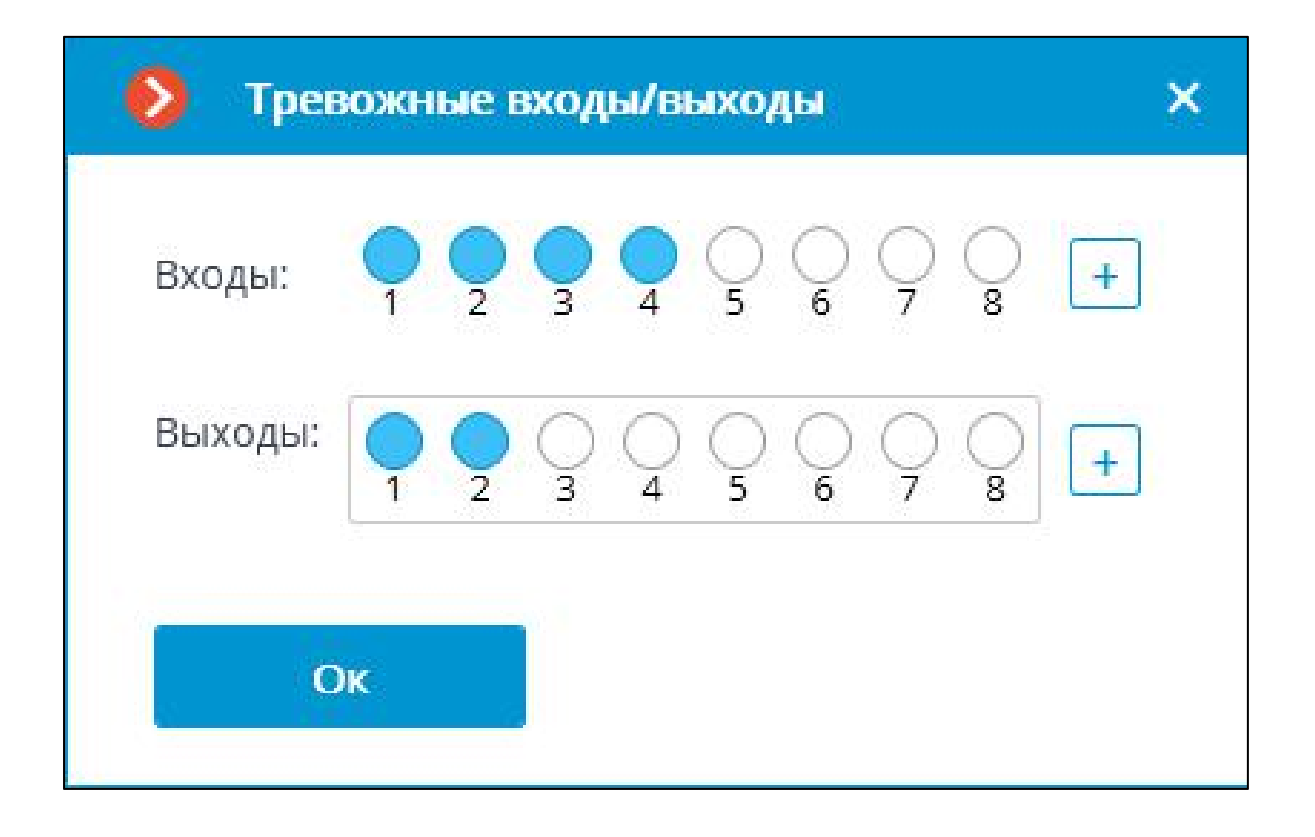

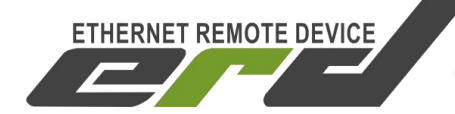

### <span id="page-23-0"></span>**8. Заключение**

После проверки работоспособности «тревожных контактов», их состояния для любой из серии устройств, могут быть использованы в сценариях аналитики и управления о которых было сказано ранее.

Стоит учитывать, что контактная группа устройств серии SNR-ERD, необходима для передачи логического состояния HIGH/LOW LEVEL на контактную группу управляемого устройства. Контакты не применяются для прямого управления нагрузкой AC или DC. Чтобы использовать прямое управление нагрузками, необходимо в DO контакты подключить любое Реле или группу Реле с коммутируемым напряжением 5В для передачи состояния НО, НЗ .

В качестве примера, в нашем каталоге есть подходящие управляемые Реле в форм факторе розетки с креплением на DIN рейку:

- **[SNR-SMART-DIN-A:](https://shop.nag.ru/catalog/00007.avtomatizatsiya-i-monitoring-iot/05630.upravlenie-pitaniem/08154.snr-smart-din-a) имеет нормально-разомкнутый внутренний тип** коммутации реле;
- **[SNR-SMART-DIN-B](https://shop.nag.ru/catalog/00007.avtomatizatsiya-i-monitoring-iot/05630.upravlenie-pitaniem/08155.snr-smart-din-b):** имеет нормально-замкнутый внутренний тип коммутации реле.

Для прямого управления нагрузкой, «управляемым реле» оснащено только устройство SNR-ERD-4, где Реле размещено на борту и определяется в системе как Выход1.

Для получения консультаций технических специалистов обращайтесь в техподдержку — [erd@nag.ru](mailto:erd@nag.ru)